## **Login Limits & Lockouts**

Admin users can configure lockout settings for Website users. Maximum number of failed logins, maximum retry time, and the lockout period can be set. If a user does not enter the correct password with the maximum failed login allowed, they will be locked out and cannot retry for a certain period. Admin users can unlock a locked user immediately in the CMS.

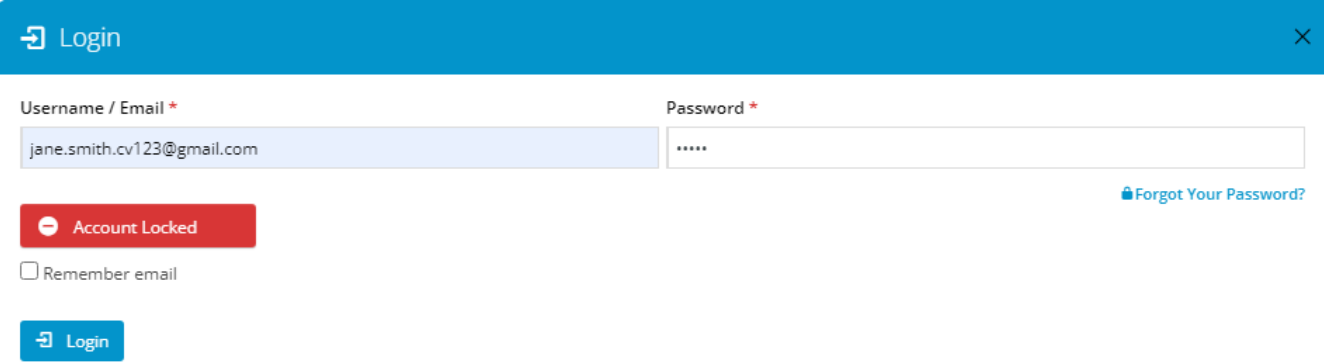

## Step-by-step guide

To set Lockout Settings:

- 1. In the CMS, go to **Settings Feature Management User**.
- 2. Ensure **User Accounts** is toggled ON and click **Configure**.

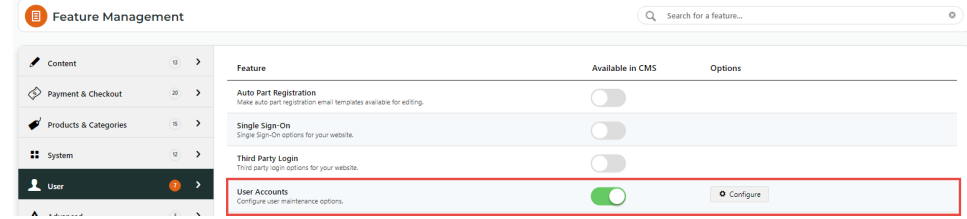

3. Scroll down to **Lockout Settings**.

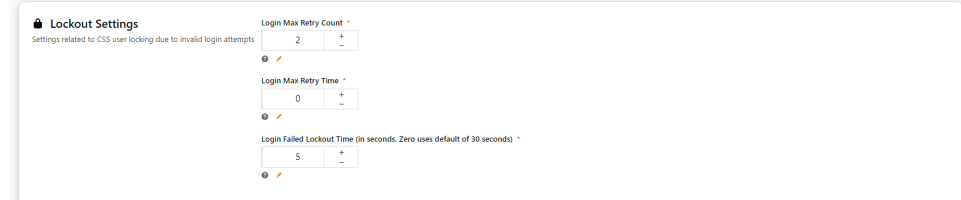

- 4. In **Login Max Retry** C**ount**, enter the number of times a user can type an incorrect password before being locked out. Default: 3 times;  $0 =$  unlimited number of tries.
- 5. In **Login Max Retry Time**, enter the time period (in seconds) within which the number of failed login attempts are counted towards a lockout. Default: 0 = 60 seconds.
- 6. In **Login Failed Lockout Time**, enter the time period a user will be locked out for. Default: 0 = 30 seconds.
- 7. When you have finished editing, click **Save** or **Save & Exit**.

## Unlock a Locked User

Admin users can unlock a locked user immediately. This will bypass the Failed Login Lockout Time set.

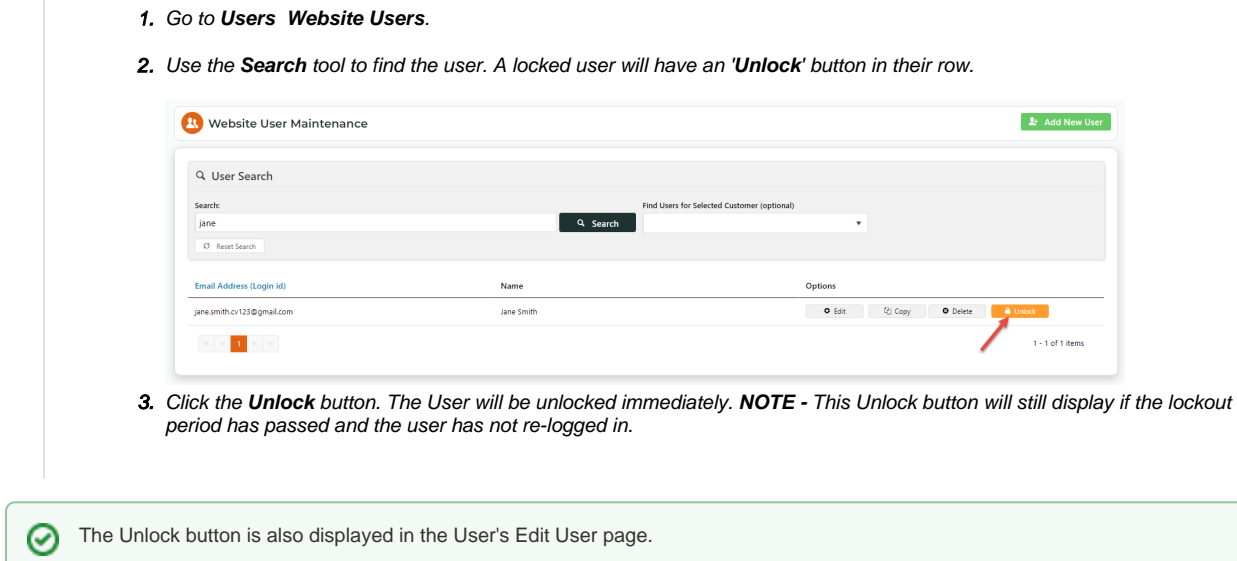

## Related help

- [MS Active Directory Setup Guide](https://cvconnect.commercevision.com.au/display/KB/MS+Active+Directory+Setup+Guide)
- [Microsoft Azure AD SSO](https://cvconnect.commercevision.com.au/display/KB/Microsoft+Azure+AD+SSO)
- [Users & Roles](https://cvconnect.commercevision.com.au/pages/viewpage.action?pageId=44597543)
- [CMS Users](https://cvconnect.commercevision.com.au/display/KB/CMS+Users)
- [Website Users](https://cvconnect.commercevision.com.au/display/KB/Website+Users)